## EAB Navigate

## Adding new students to an existing campaign

The campaign feature allows us to add students to an existing campaign, but as of recent, it can automatically designate the initial email (or 'nudge') to those just newly added students. The process is somewhat nested within the campaign feature, so the screenshots below will serve as a guide on doing this process.

1) Go to the campaign in question so that you are at its summary page

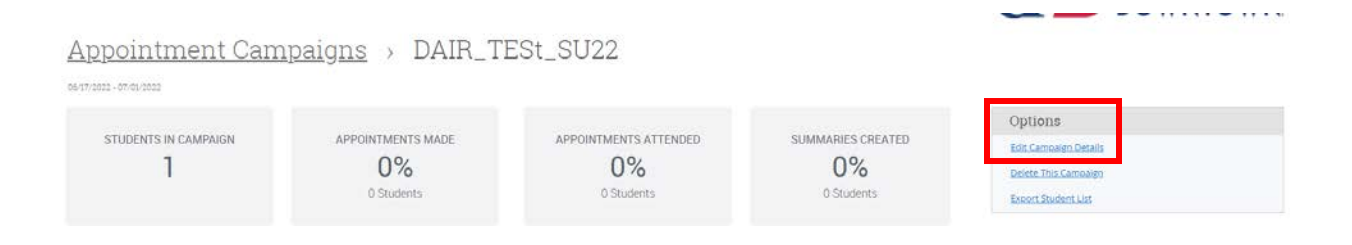

2) Click 'edit campaign details' on the right and once in the editing view, click 'verify recipients'

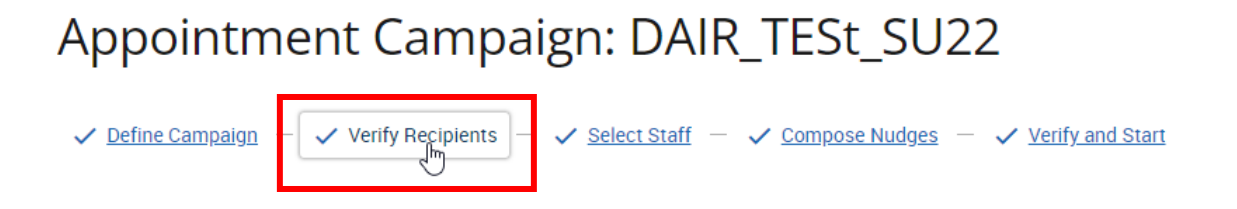

3) At the bottom of the list of existing participants is a button, slightly hard to see, that says 'add more participants'

Add Recipients To Campaign

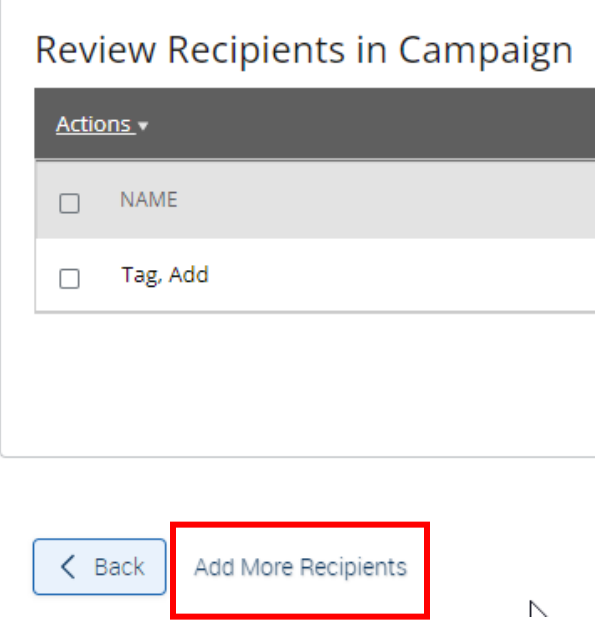

4) This button will bring up the advanced search menu which will let you search via name, id, saved list, or the fields in the search engine.

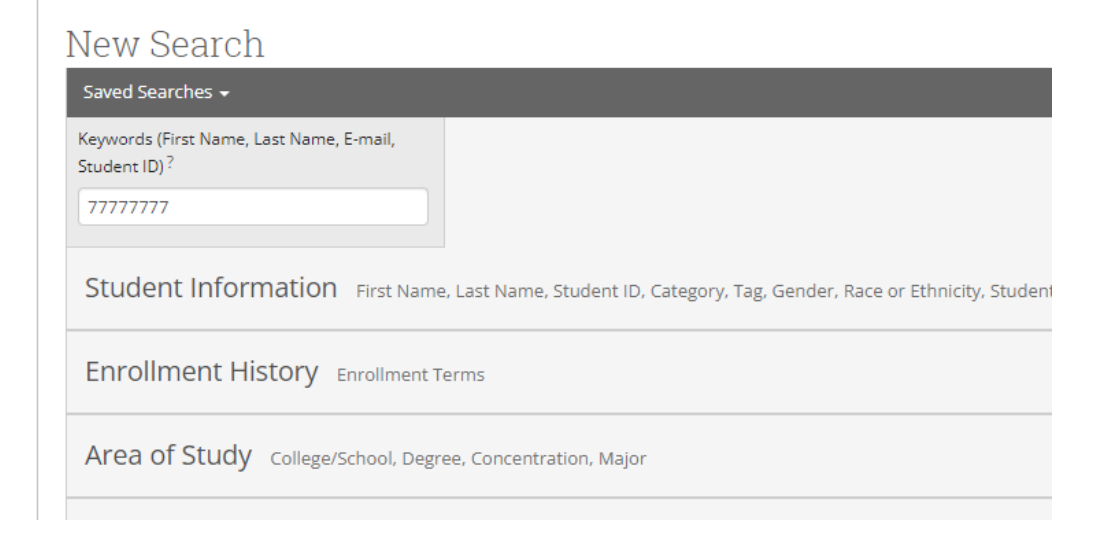

5) Upon running the search, you will get the list of students who you can select from – to add to the campaign; it will also notify you on the bottom if any of the searched students are already in the campaign

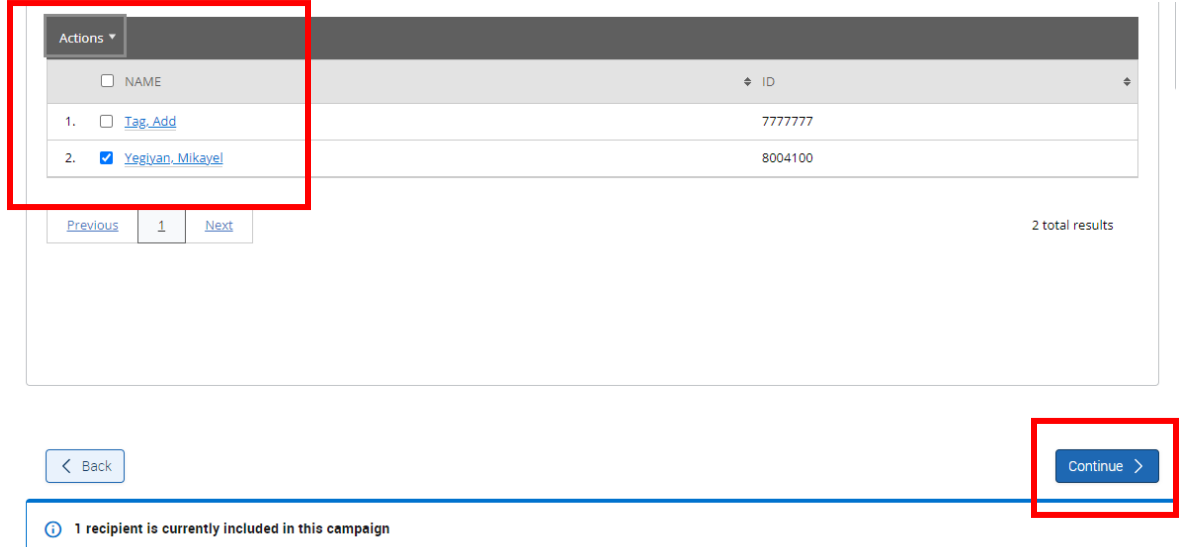

6) After reviewing the added students, it will take you to the 'compose message' screen. Simply click continue on the bottom right.

**Compose Nudges** 

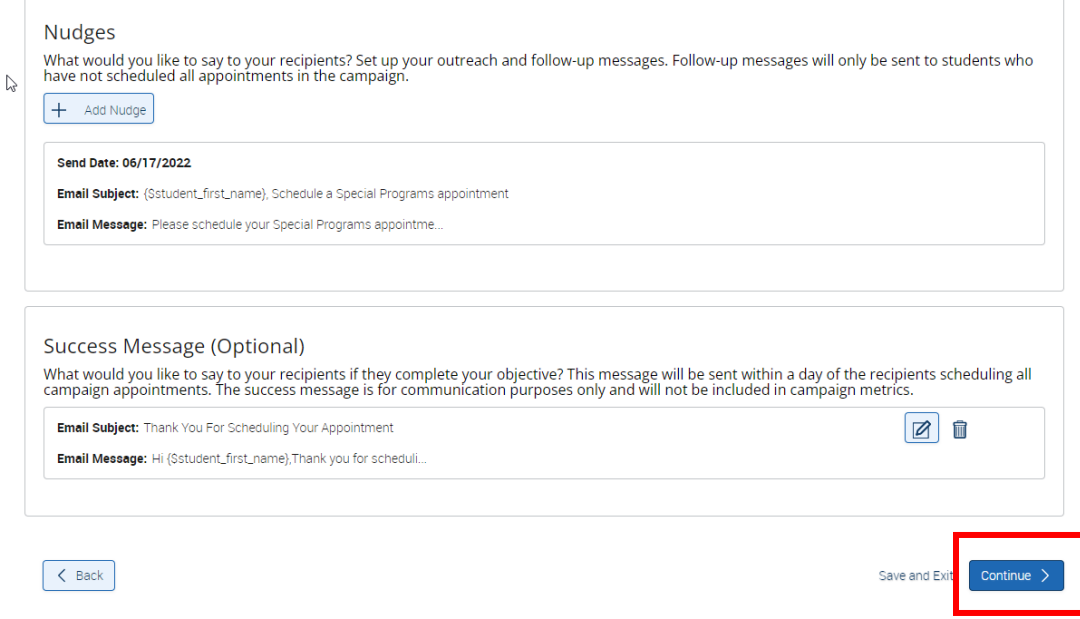

7) It will then take you to a screen that will notify you, at the top, that you have newly added recipients; simply click 'send nudge now' at the bottom right if you see this notification

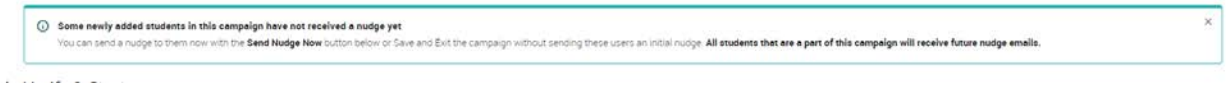

8) You will now see a popup that shows the message is to be sent to the newly added students, with the button on the bottom right stating such

 $\times$ 

Compose Nudge Email for Newly Added Students

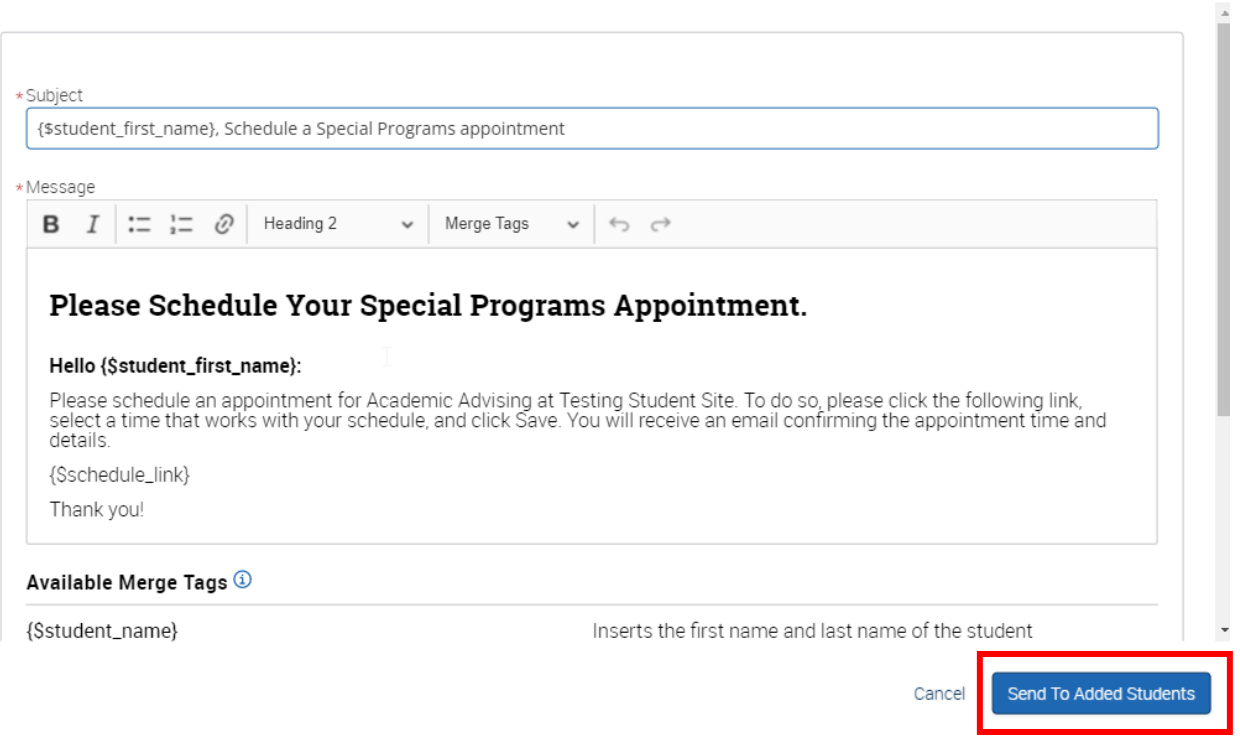

That is all; you will now be able to see the newly added students in the campaign overview.